## Créer un PDF à partir de Microsoft Word 2016

Pour générer un fichier PDF à partir de Microsoft Word 2016, suivez les étapes indiquées ci-dessous.

Vous avez terminé votre mise en page sur Word ?

Si non, n'hésitez pas à consulter nos articles de blog sur la mise en page avec Word, vous y trouverez astuces et conseils.

Si oui, ouvrez votre document Word et cliquez sur l'onglet Fichier : la fenêtre d'enregistrement de Word s'ouvre. Choisissez Enregistrer sous et cherchez l'emplacement auquel vous souhaitez enregistrer le futur PDF. Ce peut être un emplacement utilisé récemment ou un autre dossier dans votre ordinateur (cliquez alors sur Parcourir). Nommez le fichier comme vous le souhaitez et sélectionnez le type de fichier : PDF.

Une fois que vous avez changé le type de fichier en PDF, l'option Optimiser pour apparaît juste dessous, dans la fenêtre. Vous avez le choix entre Standard et Taille minimale. Choisissez Standard.

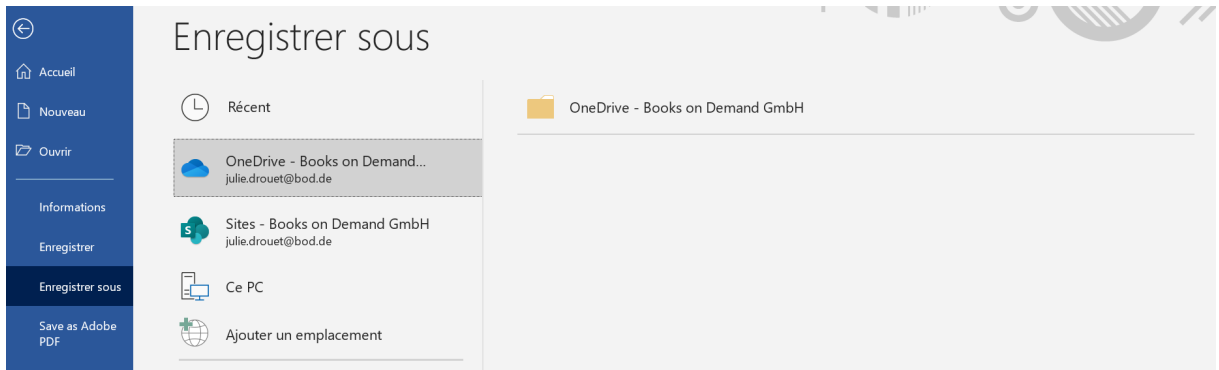

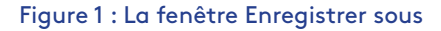

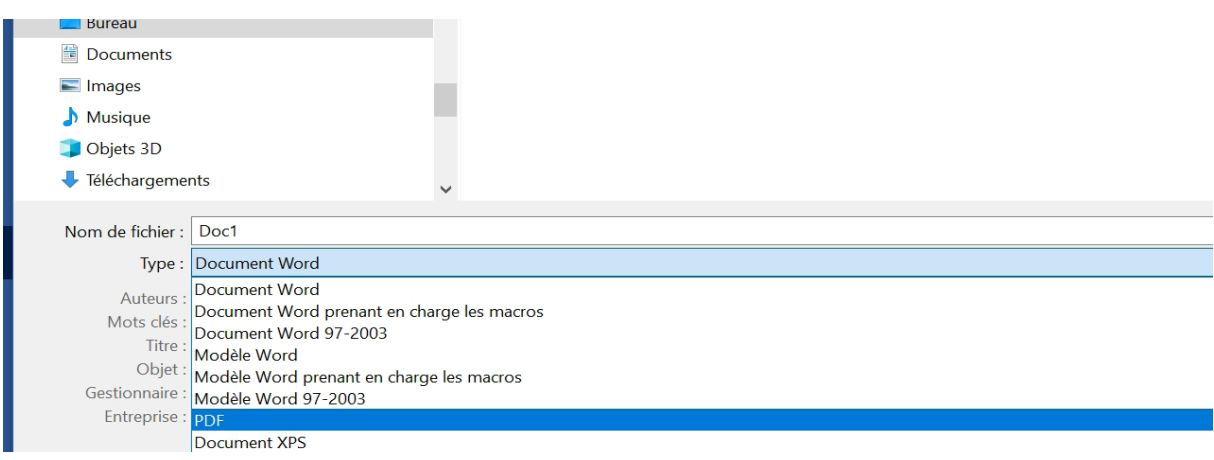

Figure 2 : Choix du type de fichier PDF

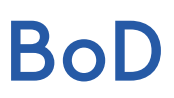

À côté de l'option Optimiser pour, vous avez la possibilité de paramétrer d'autres détails en cliquant sur le bouton Options… Cela vous servira seulement pour des cas particuliers (c'est ainsi que vous pouvez par exemple convertir une partie seulement de votre fichier Word en PDF).

Près du bouton Enregistrer, en bas à droite de la fenêtre, cliquez sur Outils > Options d'enregistrement. Vérifiez que l'option Incorporer les polices dans le fichier est cochée (voir figure 4). Enfin, cliquez sur OK, puis sur Enregistrer : votre fichier PDF est créé.

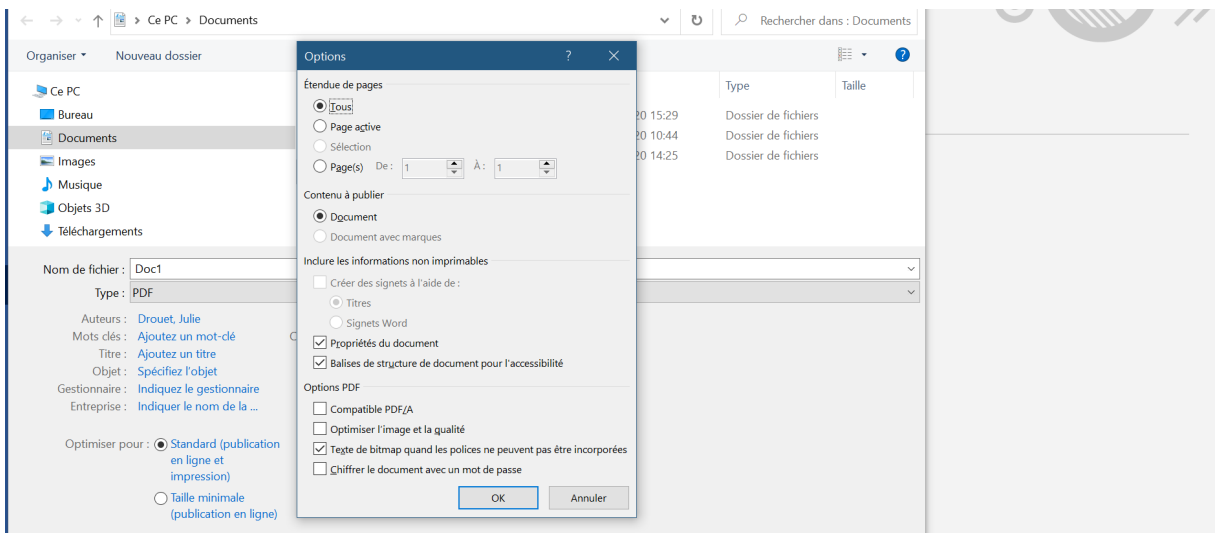

Figure 3 : Options...

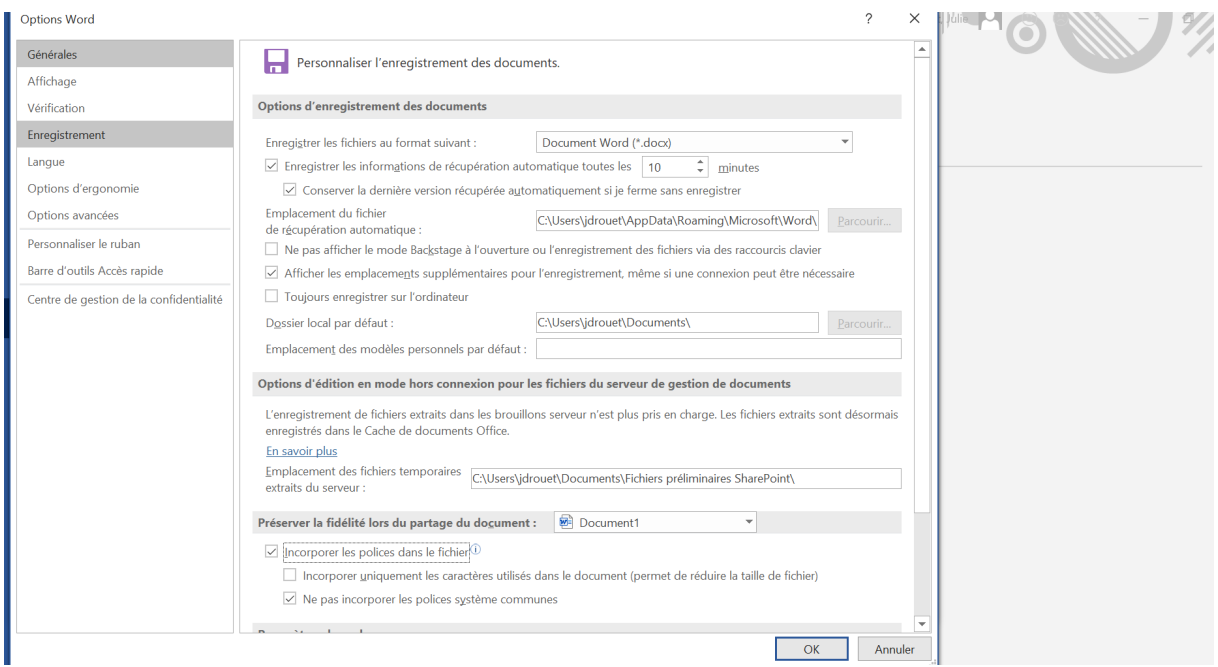

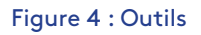